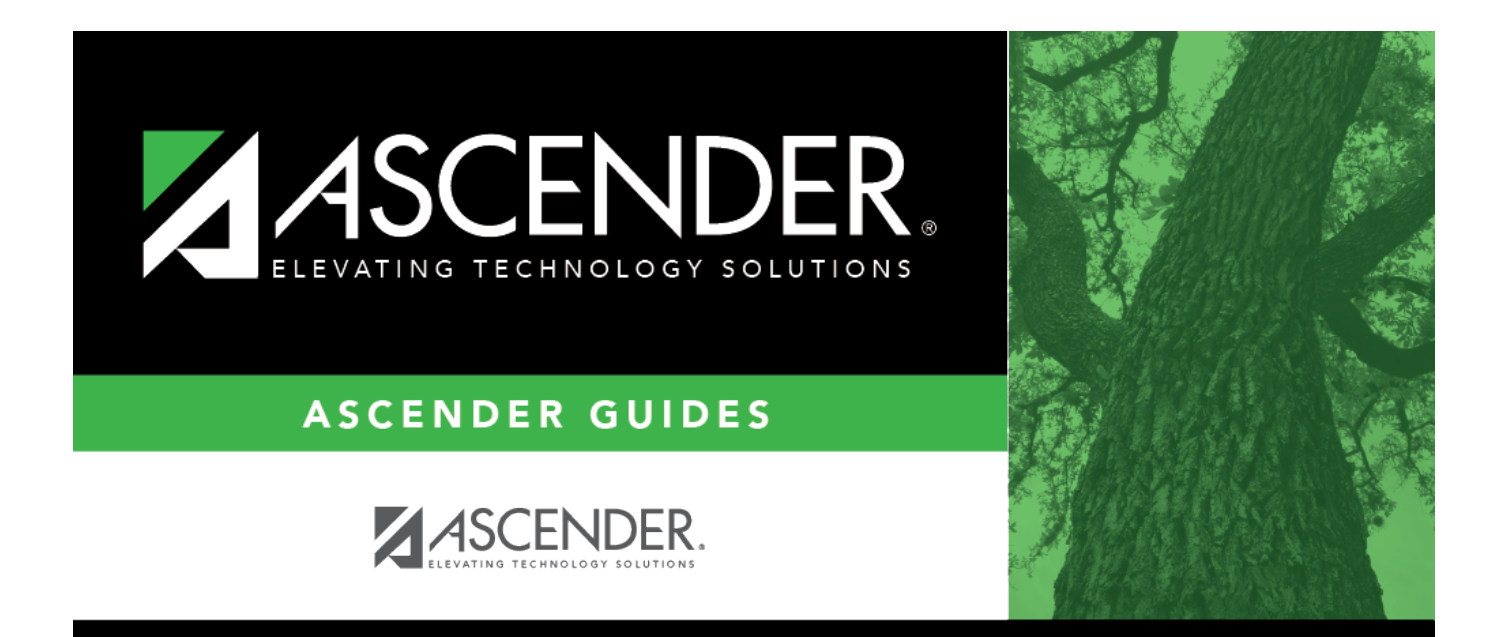

# <span id="page-0-0"></span>**Budget: Maintenance**

## **Table of Contents**

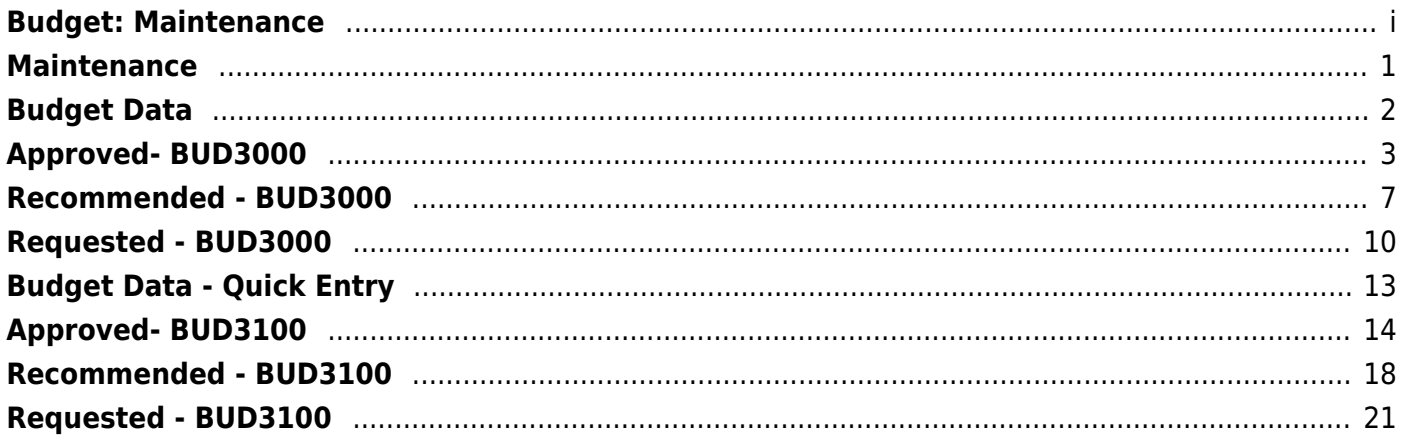

# <span id="page-4-0"></span>**Maintenance**

Use the Table of Contents to access a page.

# <span id="page-5-0"></span>**Budget Data**

Use the Table of Contents to access a page.

# <span id="page-6-0"></span>**Approved- BUD3000**

#### *Budget > Maintenance > Budget Data > Approved*

This tab used to create, delete, and duplicate account codes, and enter amounts and notes associated with those account codes. An account code that is added, deleted, modified, or duplicated on this tab also changes the account code on the Requested and Recommended tabs. Changes in account codes on the Requested and Recommended tabs also affect the Approved tab.

If an account code or fund and fiscal year have been locked, changes cannot be made to that account amount or the notes on any of the tabs. Accounts can be locked by setting a date on the Tables > Budget Options page. Accounts, amounts, and notes can no longer be accessed after the cutoff date. You can use the Utilities > Mass Lock/Unlock page to lock individual accounts, associated amounts, and notes.

All available account codes are displayed.

### **Narrow the account code list:**

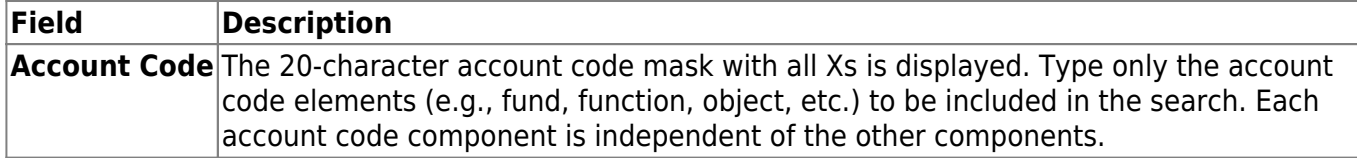

❏ Click **Retrieve**. All account codes with the selected account code elements are displayed.

### **Review and add account code data:**

❏ Click **+Add** to add a row to the last page of account codes.

- •Click  $\frac{[Last]}{[best]}$  to go to the last page if there is more than one page of account codes.
- Populate the account code component fields, and the **Next Yr Recommended** and **Description** fields.

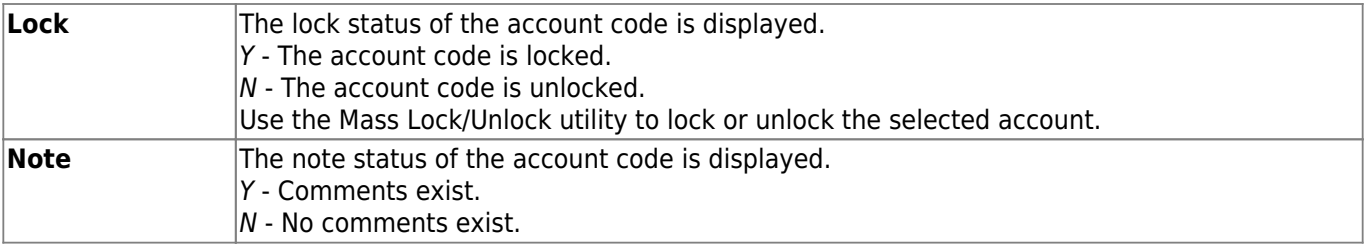

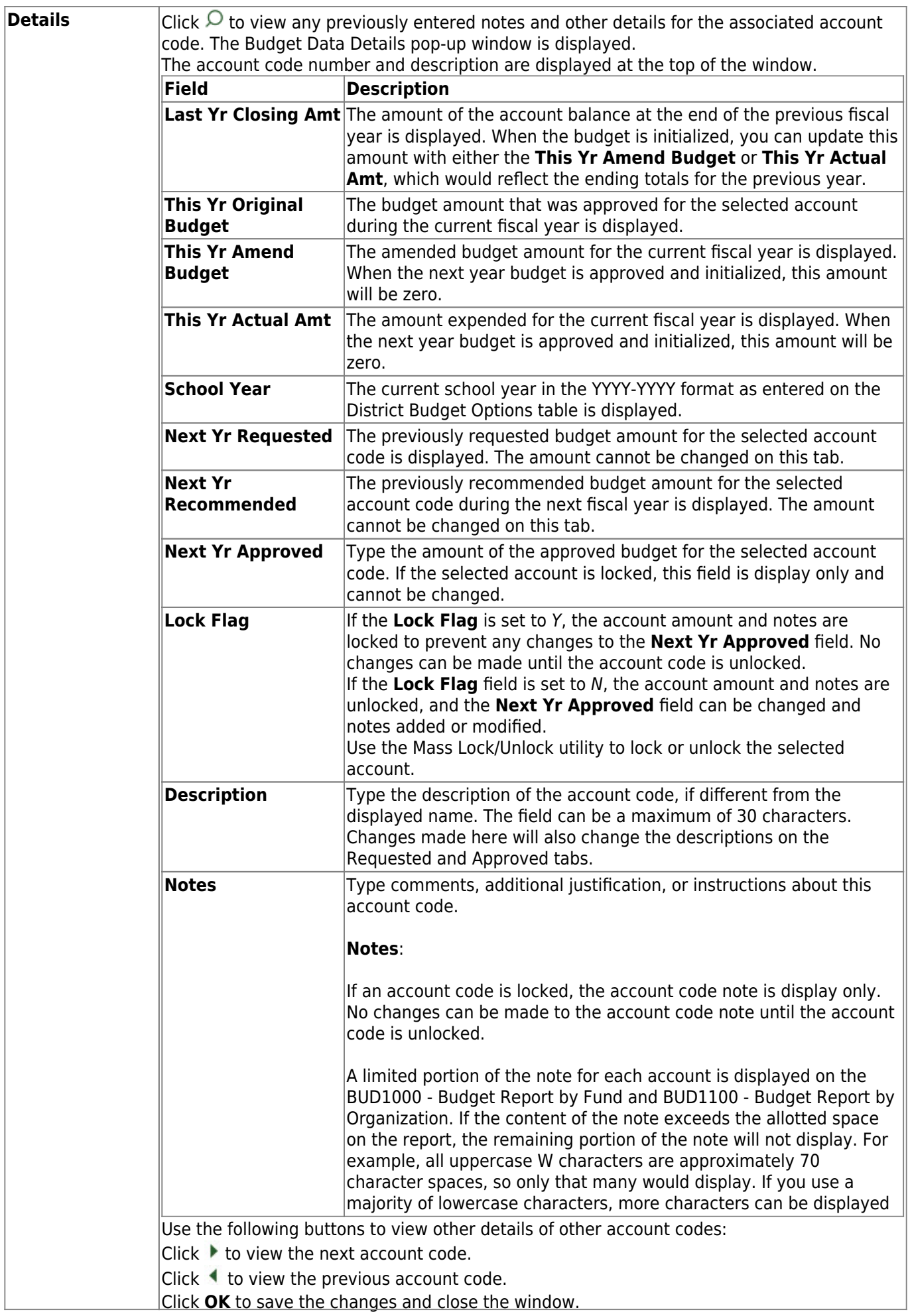

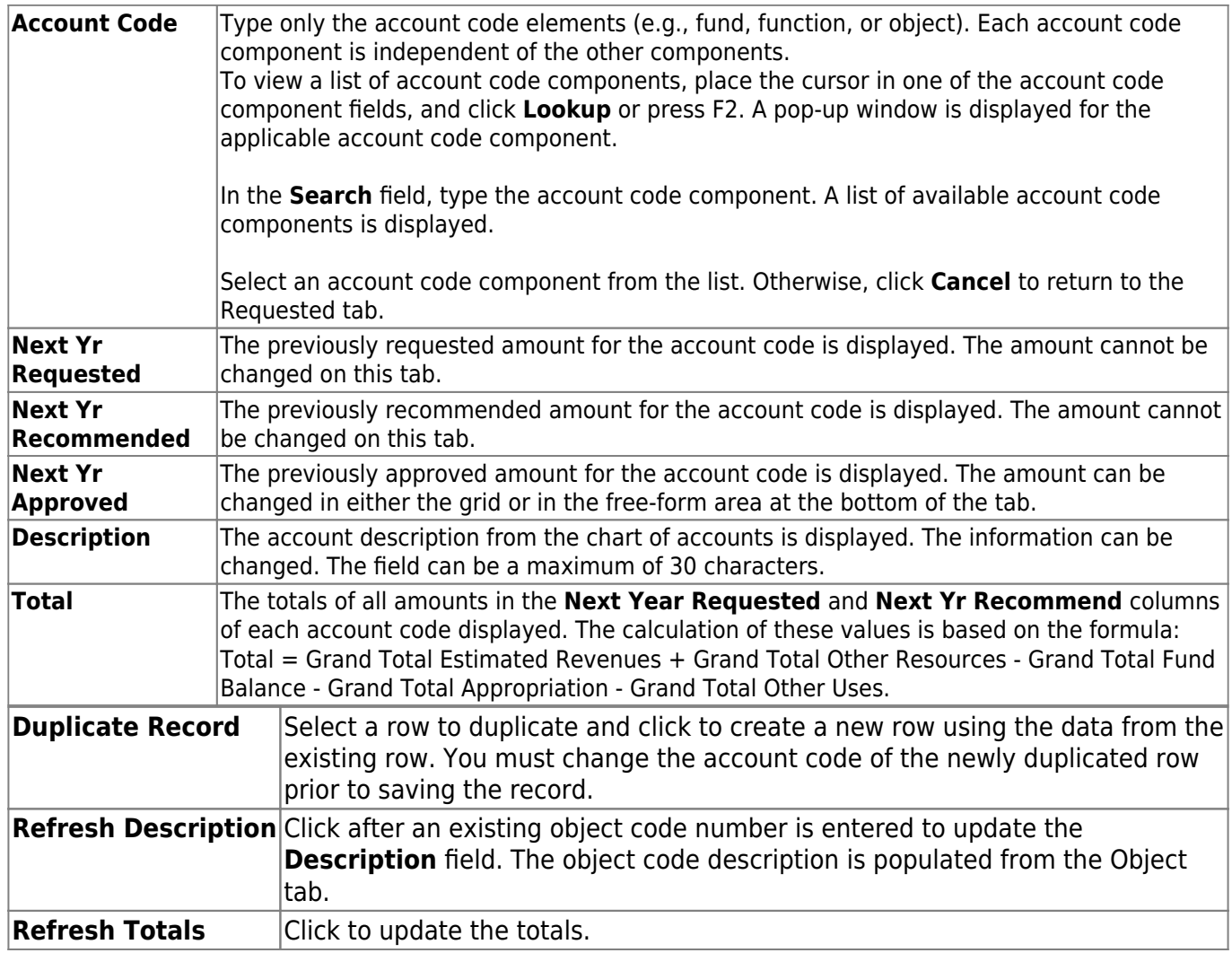

❏ Click **Save**.

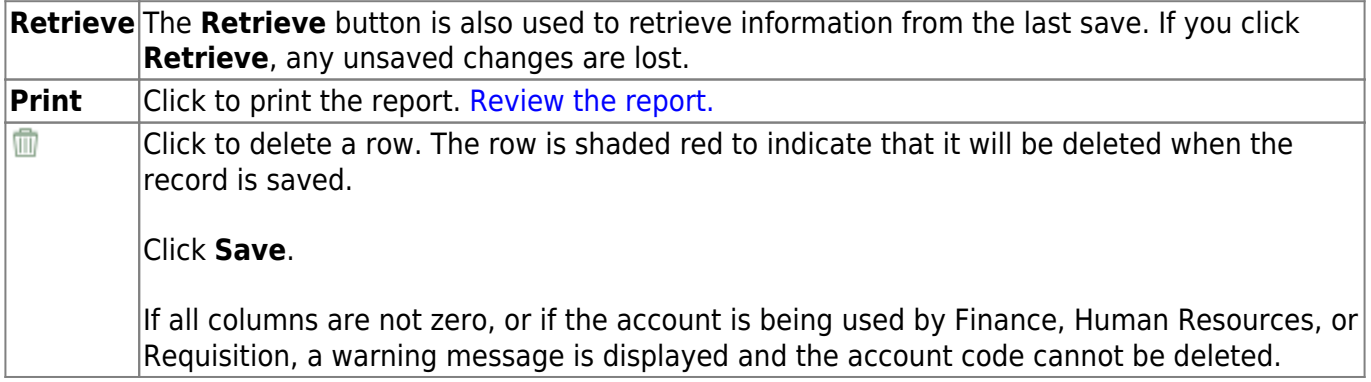

This page is intentionally left blank.

 $\sim$ ~HIDEPAGE~~

## <span id="page-10-0"></span>**Recommended - BUD3000**

### *Budget > Maintenance > Budget Data > Recommended*

This tab is used to create, delete, and duplicate account codes, and enter amounts and notes associated with those account codes. An account code that is added, deleted, modified or duplicated on this tab also changes the account code on the Requested and Approved tabs. Changes in the account codes on the Requested and Approved tabs affect the Recommended tab.

If an account code or fund and fiscal year are locked, changes cannot be made to that account amount or the notes on any of the tabs. Accounts can be locked by setting a date on the Tables > Budget Options page. Accounts, amounts, and notes can no longer be accessed after the cutoff date. You can use the Utilities > Mass Lock/Unlock page to lock individual accounts, associated amounts, and notes.

All available account codes are displayed.

### **Narrow the account code list:**

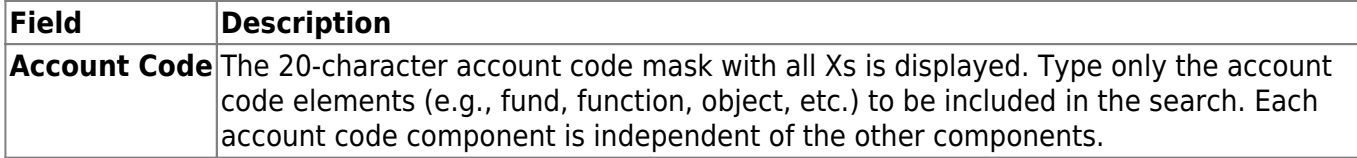

❏ Click **Retrieve**. All account codes with the selected account code elements are displayed.

### **Review and add account code data:**

❏ Click **+Add** to add a row to the last page of account codes.

- •Click  $\frac{[Last]}{[best]}$  to go to the last page if there is more than one page of account codes.
- Populate the account code component fields, and the **Next Yr Recommended** and **Description** fields.

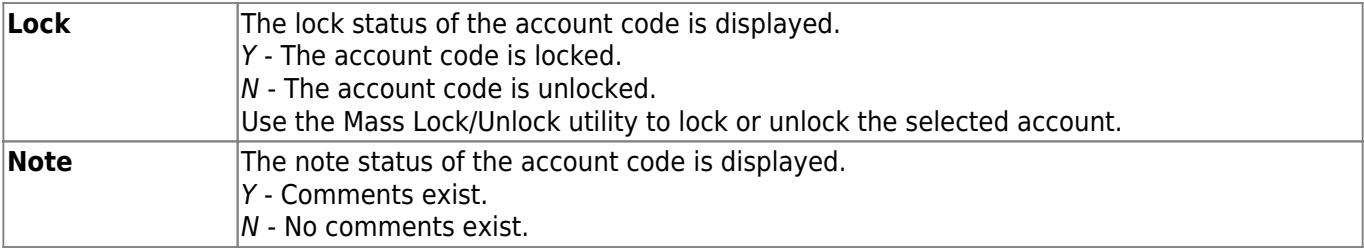

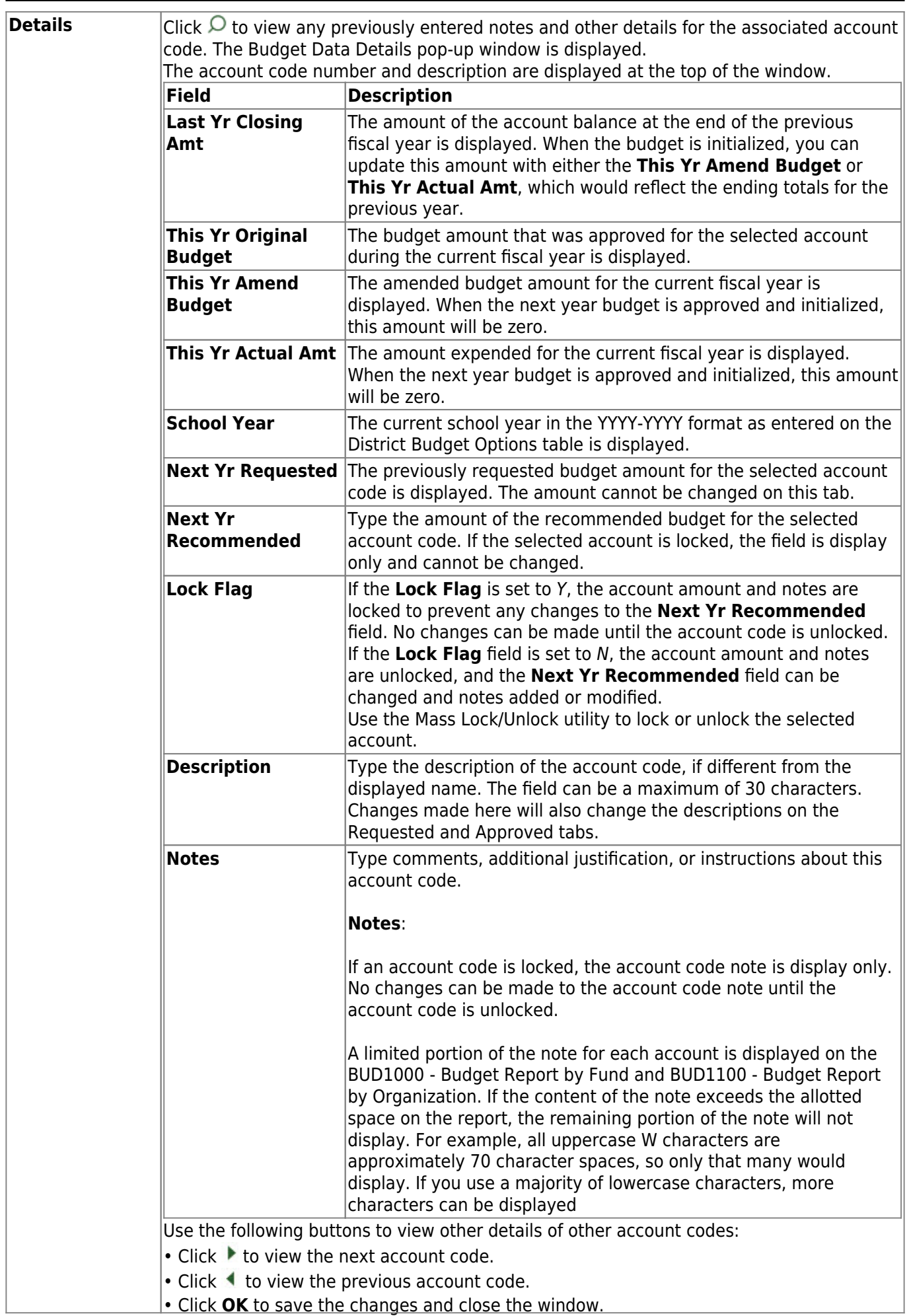

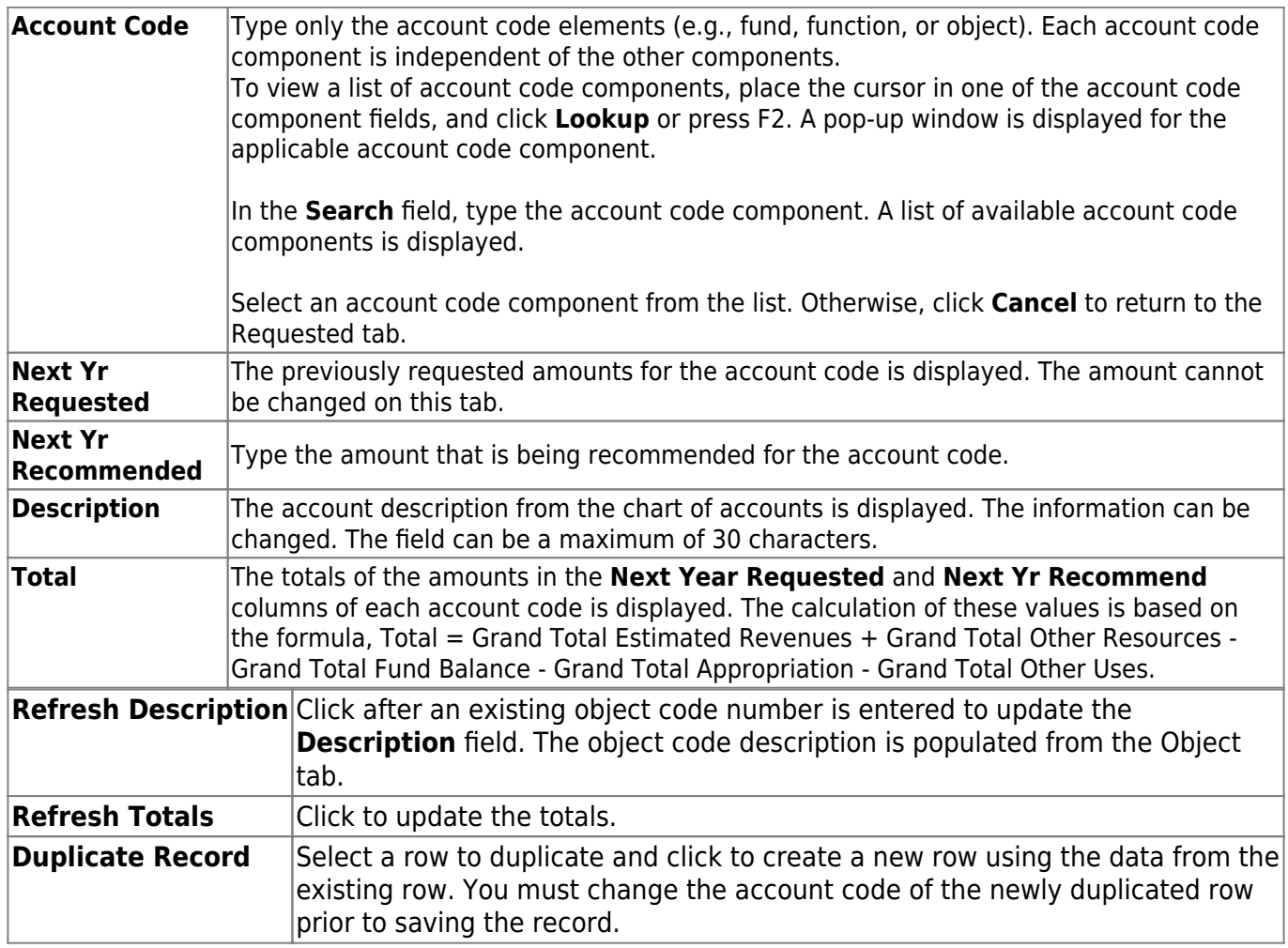

❏ Click **Save**.

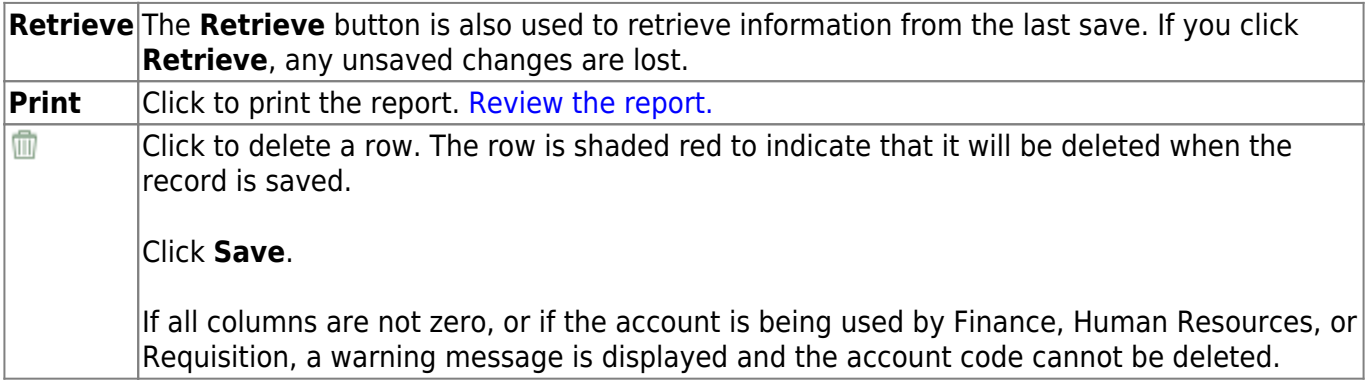

## <span id="page-13-0"></span>**Requested - BUD3000**

#### *Budget > Maintenance > Budget Data > Requested*

This tab is used to create, delete, and duplicate account codes, and enter amounts and notes associated with those account codes. An account code that is added, deleted, modified, or duplicated on this tab will change the account code on the Recommended and Approved tabs. Changes to the account codes on the Recommended and Approved tabs also affect the Requested tab.

If an account code or fund and fiscal year are locked, changes cannot be made to that account amount or the notes on any of the tabs. Accounts can be locked by setting a date on the Tables > Budget Options page. Accounts, amounts, and notes can no longer be accessed after the cutoff date. You can use the Utilities > Mass Lock/Unlock page to lock individual accounts, associated amounts, and notes.

All available account codes are displayed.

### **Narrow the account code list:**

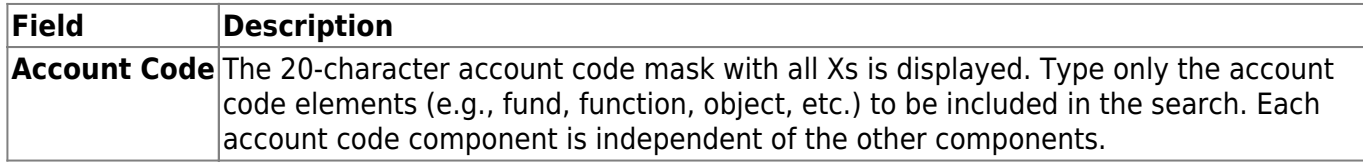

❏ Click **Retrieve**. All account codes with the selected account code elements are displayed.

### **Review and add account code data:**

Click **+Add** to add a row to the last page of account codes. Click Last to go to the last page if there is more than one page of account codes. Populate the account code component fields, and the **Next Yr Requested** and **Description** fields.

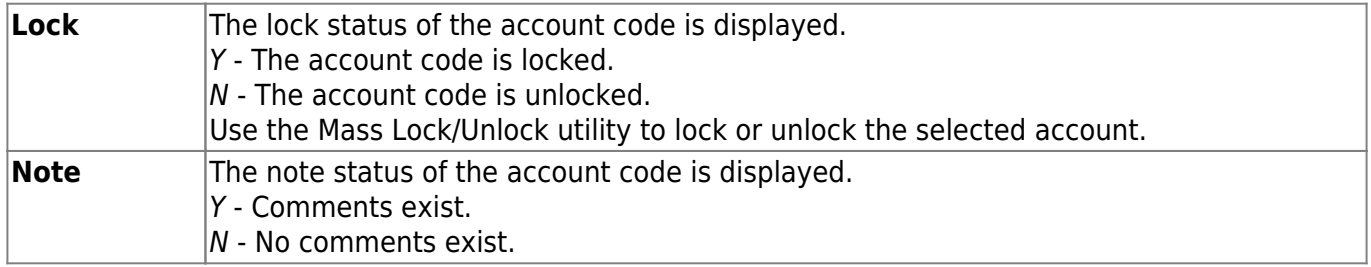

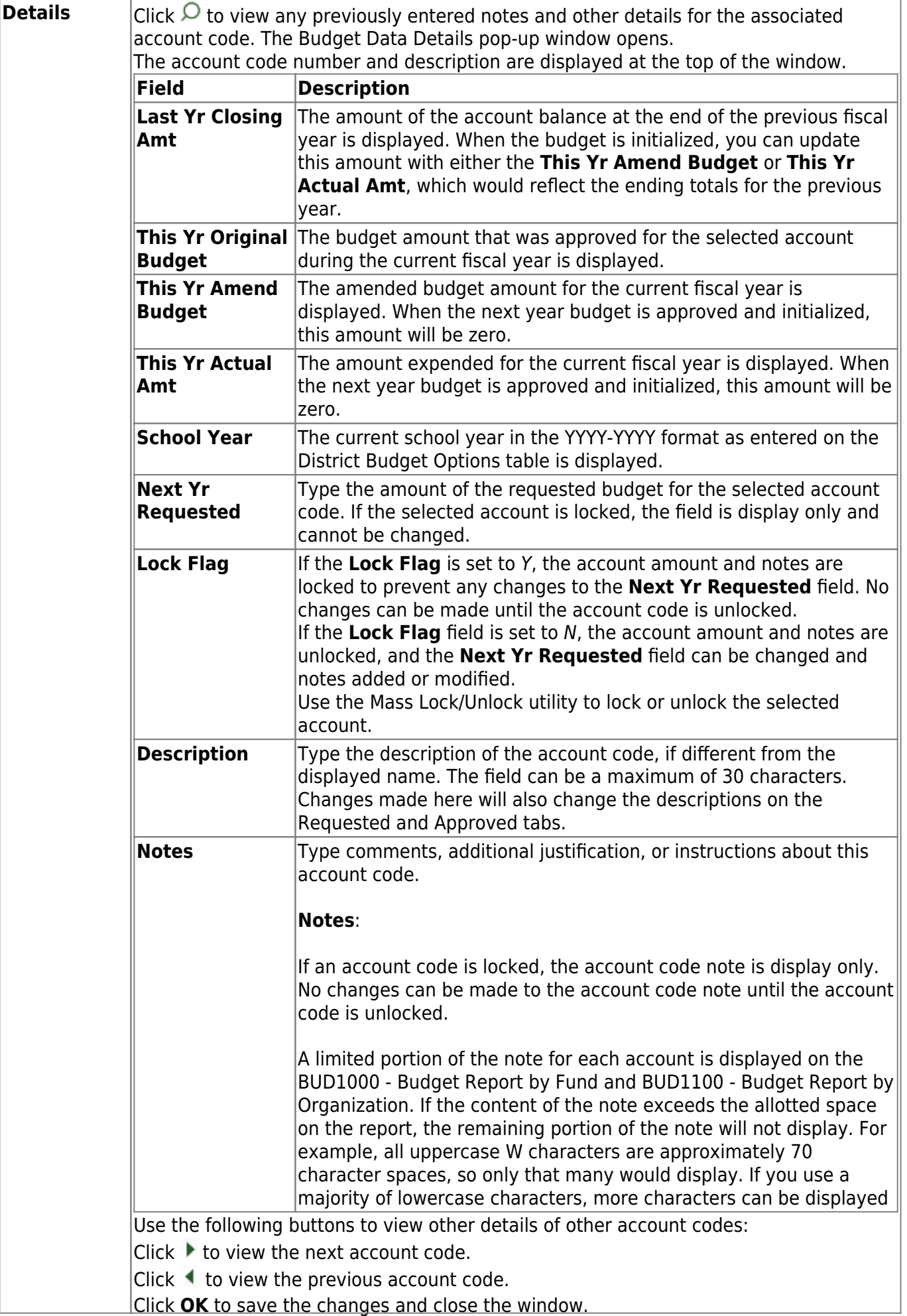

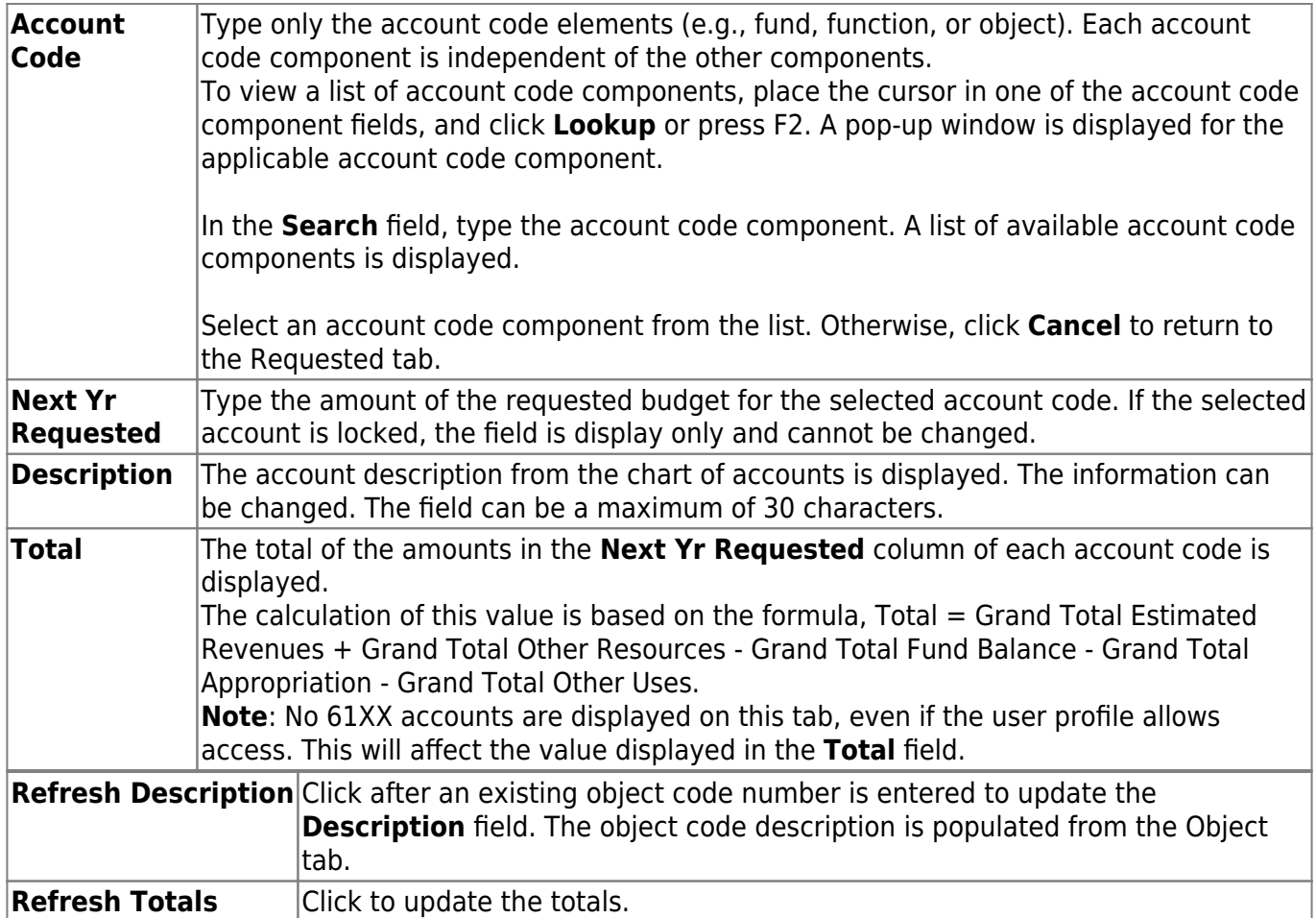

❏ Click **Save**.

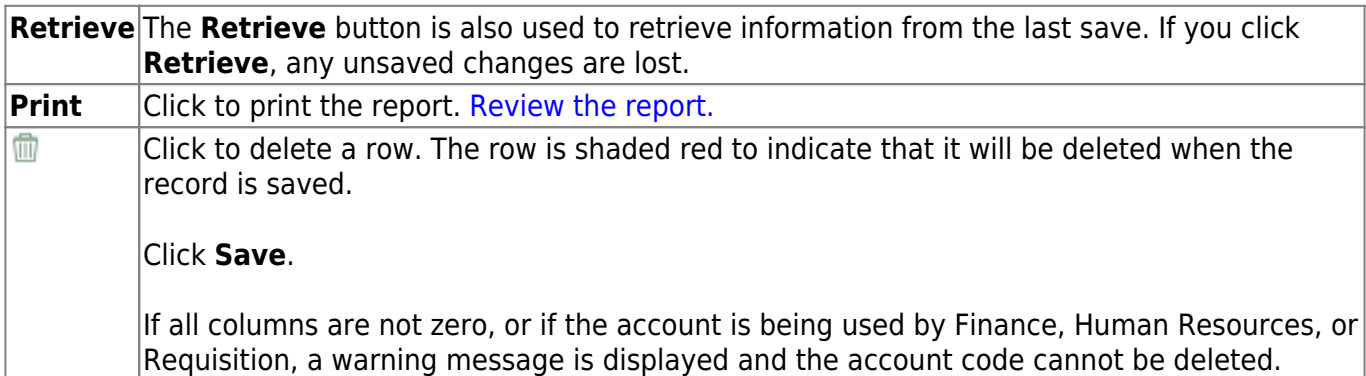

# <span id="page-16-0"></span>**Budget Data - Quick Entry**

Use the Table of Contents to access a page.

# <span id="page-17-0"></span>**Approved- BUD3100**

### *Budget > Maintenance > Budget Data - Quick Entry > Approved*

This tab is used to enter an approved amount in the account codes **Next Yr Approved** column. You can quickly enter amounts and notes, and either tab to another row or use the scroll bar to locate accounts. Changes to the account codes cannot be made on this tab. Use the Budget Data Maintenance page if account codes need to be changed.

If the **Next Yr Approved** field is locked, changes cannot be made to the amounts or the notes. Accounts can be locked by setting a date on the Tables > Budget Options page. After the set date, the **Next Yr Amount** field is no longer accessible. You can use the Mass Lock/Unlock utility to lock individual accounts, and associated amounts and notes.

All available account codes are displayed.

- All **Next Yr Requested** account codes are display only.
- If an account is locked, the **Next Yr Approved** field cannot be changed. Use the Mass Lock/Unlock utility to lock or unlock the selected account.

### **Narrow the account code list:**

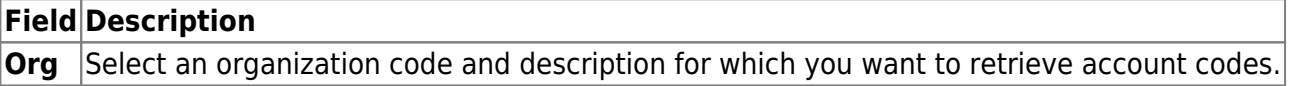

❏ Click **Retrieve**. All account codes with the selected account code elements are displayed.

### **Review and enter data:**

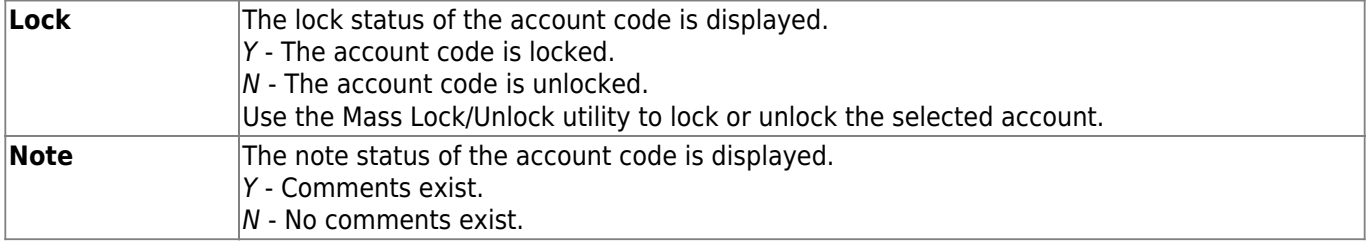

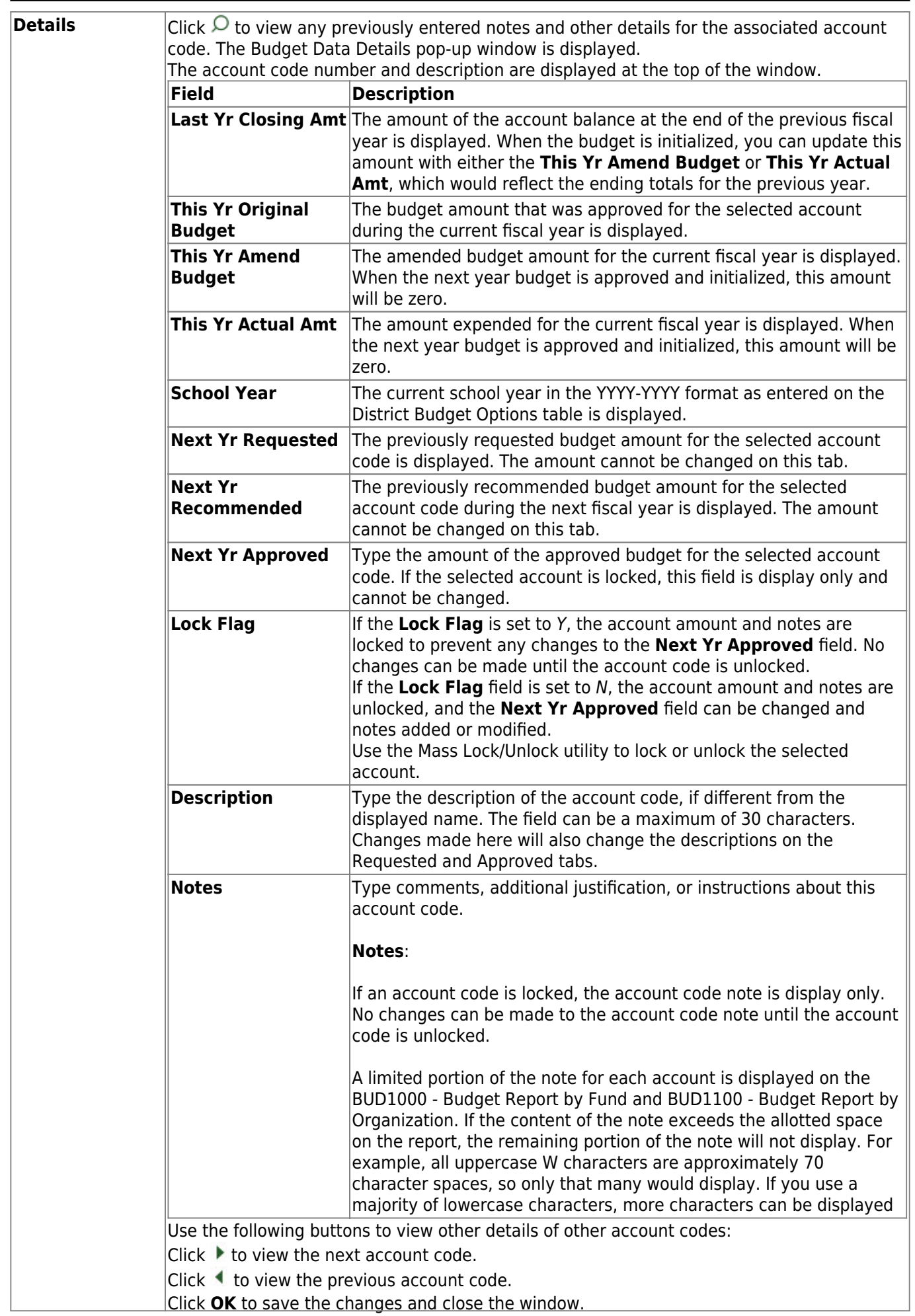

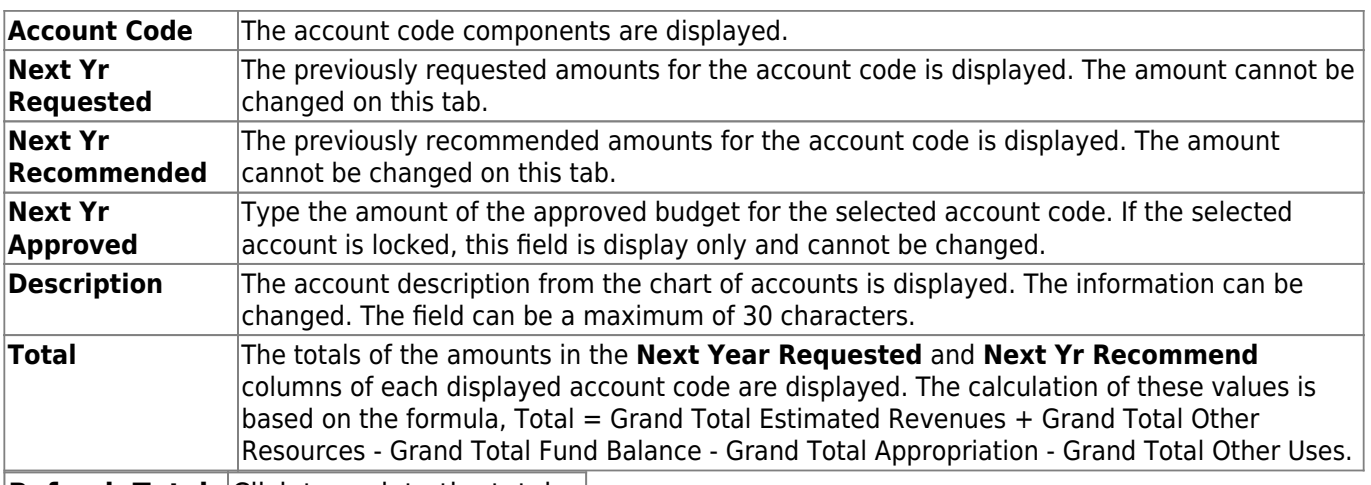

**Refresh Totals** Click to update the totals.

❏ Click **Save**.

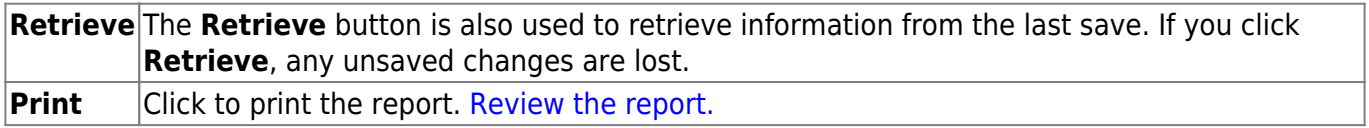

This page is intentionally left blank.

 $\sim$ ~HIDEPAGE~~

## <span id="page-21-0"></span>**Recommended - BUD3100**

### *Budget > Maintenance > Budget Data - Quick Entry > Recommended*

This tab is used to enter a recommended amount in the **Next Yr Recommend** column for an account code. You can quickly enter amounts and notes, and either tab to another row or use the scroll bar to locate accounts. Changes to account codes cannot be made on this tab. If account codes need to be changed, use the Budget Data Maintenance page.

If the **Next Yr Recommend** field is locked, changes cannot be made to the amounts or the notes. Accounts can be locked by setting a date on the Tables > Budget Options page. After the set date, the **Next Yr Amount** field is no longer accessible. You can use the Mass Lock/Unlock utility to lock individual accounts and associated amounts and notes.

All available account codes are displayed.

- All **Next Yr Requested** account codes are display only.
- If an account is locked, the **Next Yr Recommend** field cannot be changed. Use the Mass Lock/Unlock utility to lock or unlock the selected account.

### **Narrow the account code list:**

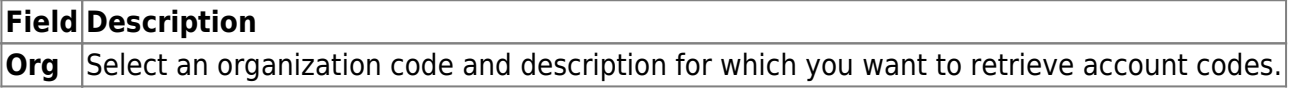

❏ Click **Retrieve**. All account codes with the selected organization code are displayed.

### **Review and enter data:**

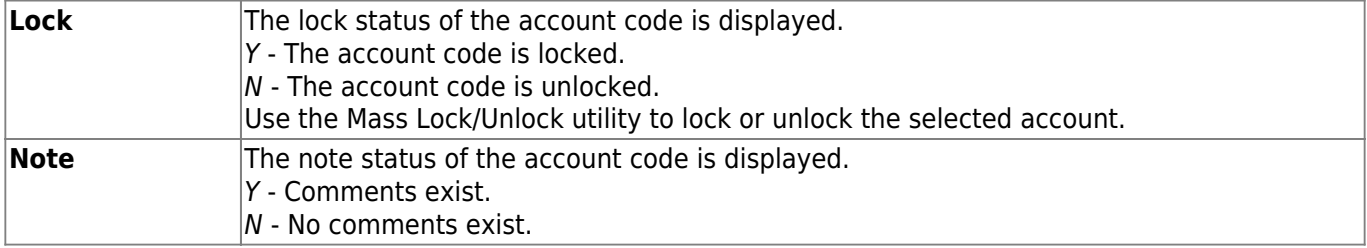

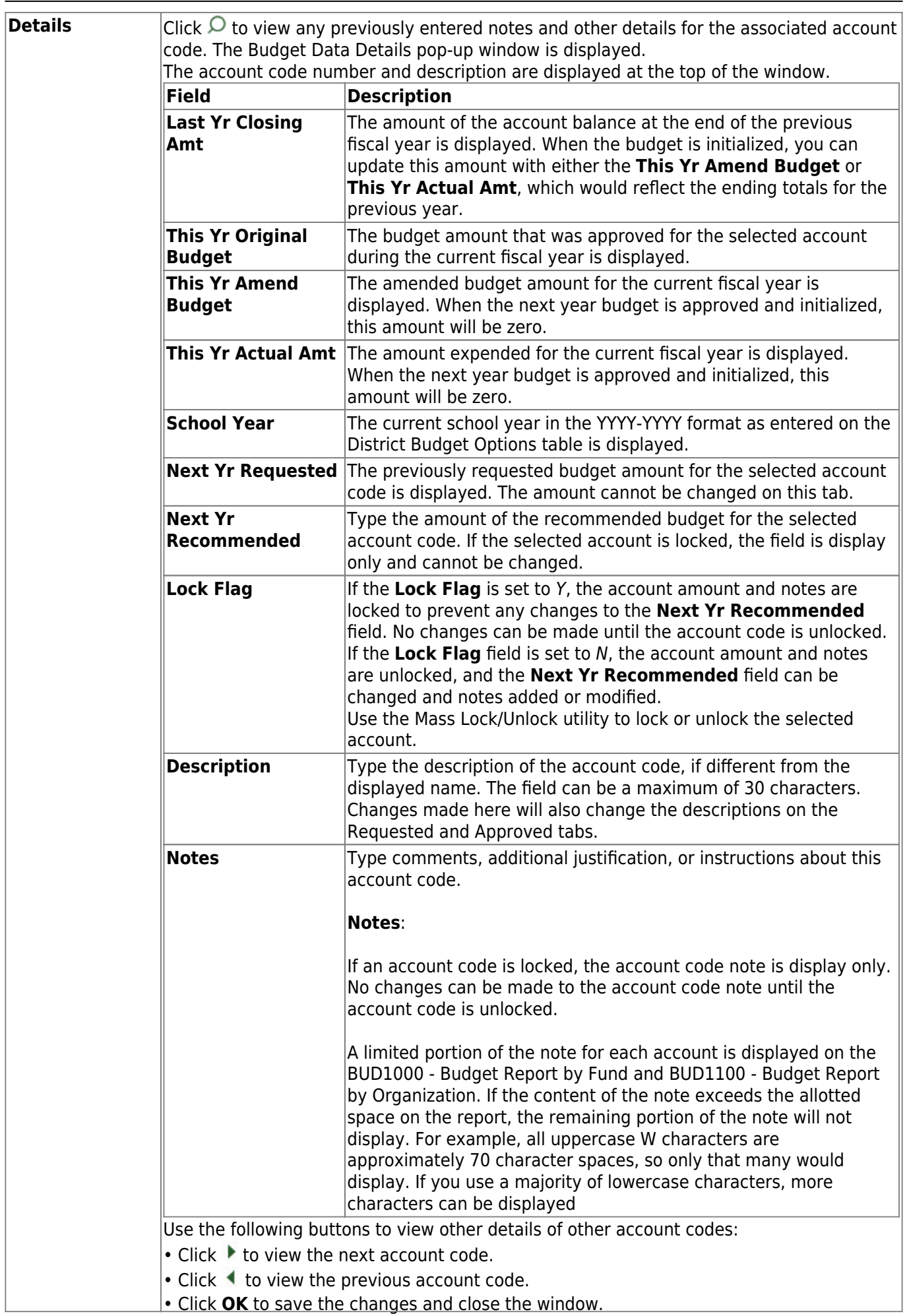

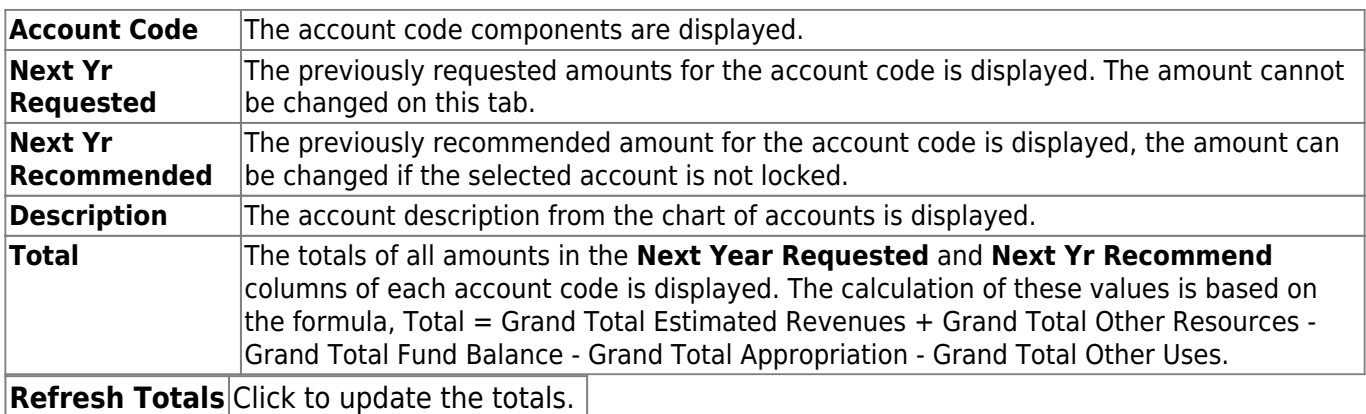

To create a new row using the data from an existing row, select the applicable row, and click **Duplicate Record**. You must change the account code of the newly duplicated row prior to saving the record.

❏ Click **Save**.

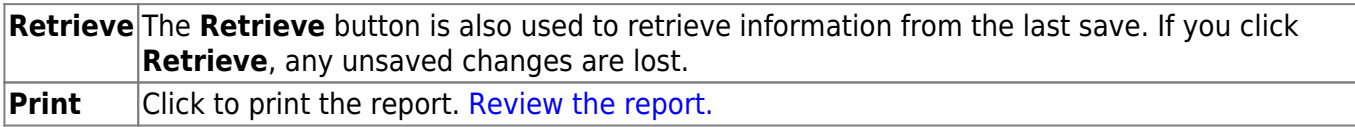

## <span id="page-24-0"></span>**Requested - BUD3100**

### *Budget > Maintenance > Budget Data - Quick Entry > Requested*

This tab is used to enter a requested amount in the **Next Yr Requested** column for account codes. You can quickly enter amounts and notes, and either tab to another row or use the scroll bar to locate accounts. Changes to account codes cannot be made on this tab. If account codes need to be changed, use the Budget Data Maintenance page.

If the **Next Yr Requested** field is locked, changes cannot be made to the amounts or the notes. Accounts can be locked by setting a date on the Tables > Budget Options page. After the set date, the **Next Yr Amount** field is no longer accessible. You can use the Mass Lock/Unlock utility to lock individual accounts and associated amounts and notes.

All available account codes are displayed. If an account is locked, the **Next Yr Requested** field cannot be changed. Use the Utilities > Mass Lock/Unlock utility to lock or unlock the selected account.

### **Narrow the account code list:**

**Field Description Org** Select an organization code and description for which you want to retrieve account codes.

❏ Click **Retrieve**. All account codes with the selected organization code are displayed.

### **Review and enter data:**

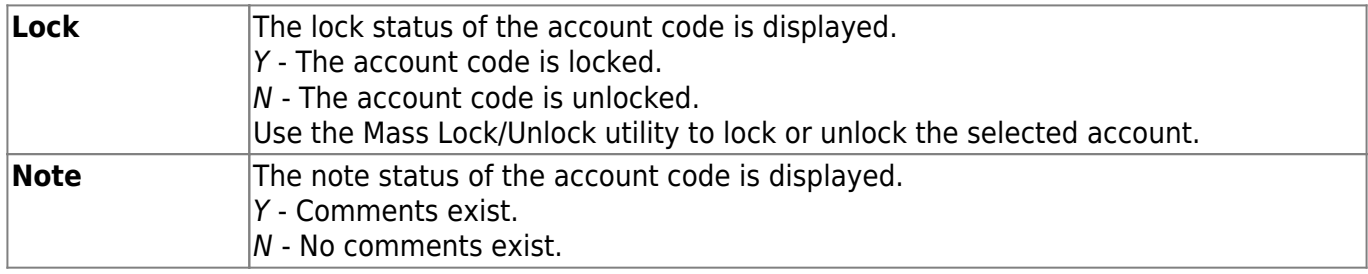

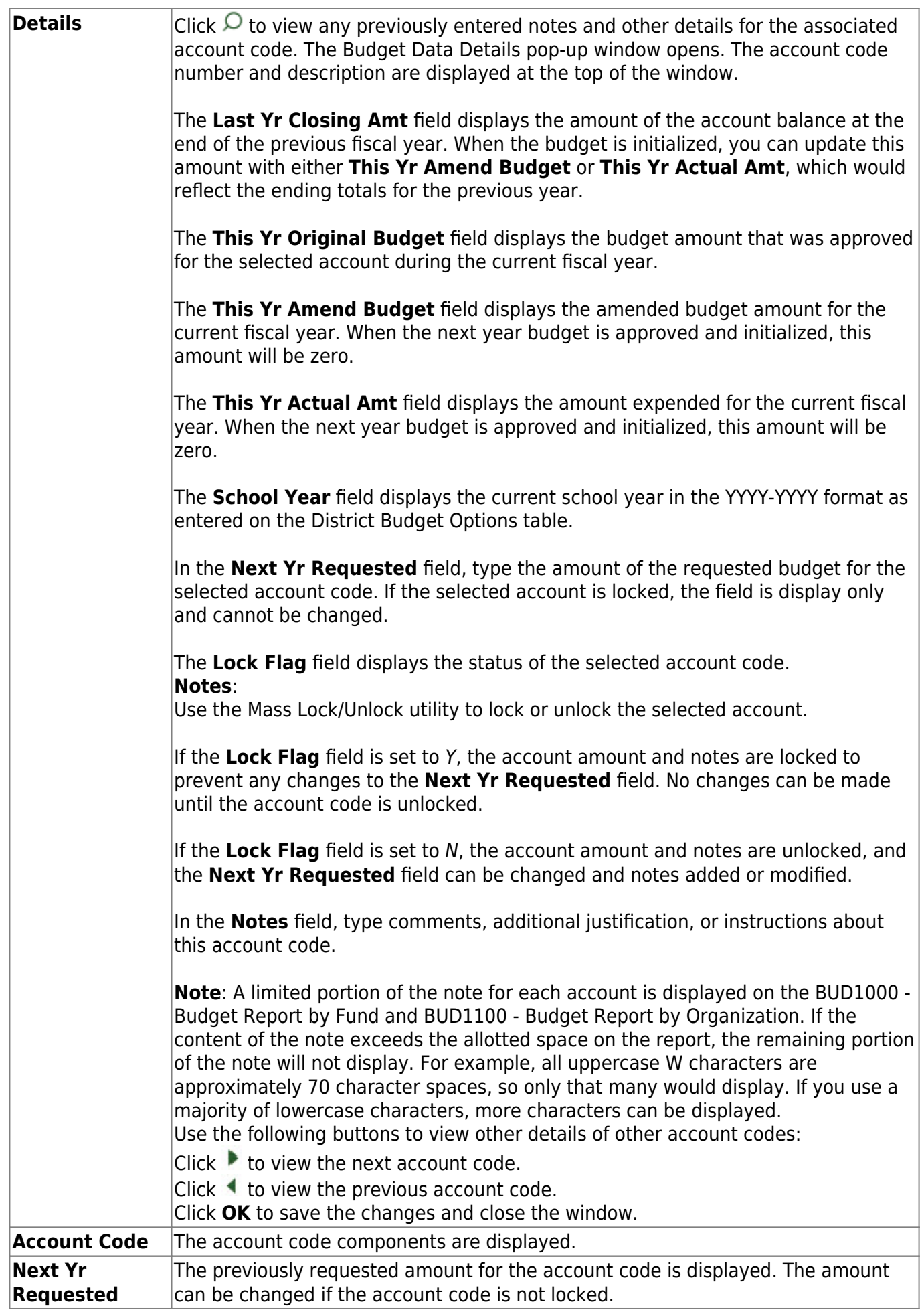

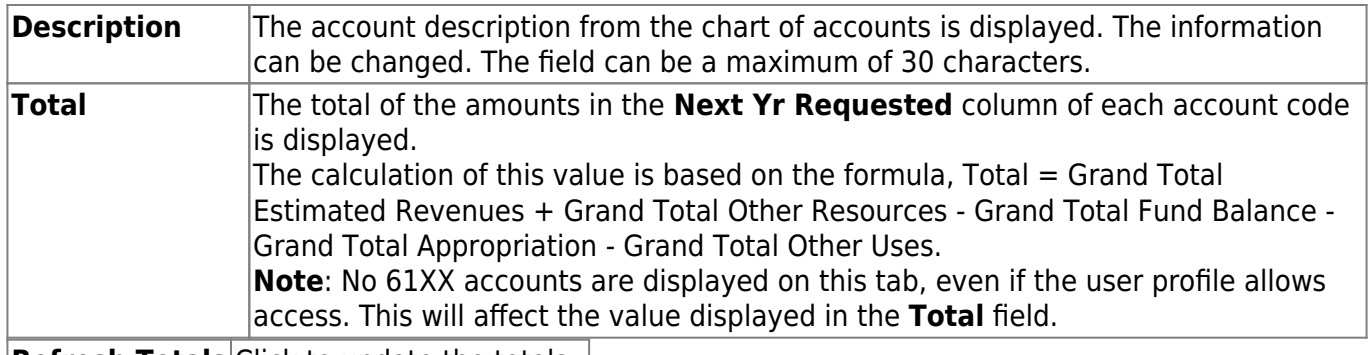

**Refresh Totals** Click to update the totals.

❏ Click **Save**.

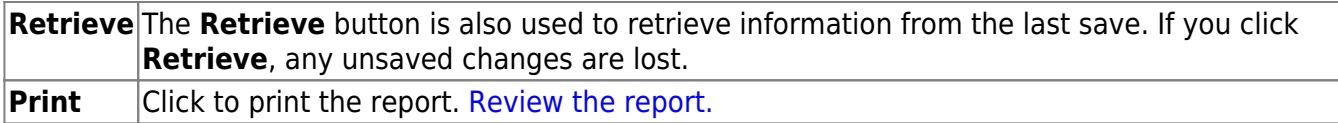